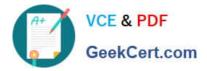

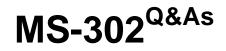

Microsoft 365 Teamwork Administrator Certification Transition

# Pass Microsoft MS-302 Exam with 100% Guarantee

Free Download Real Questions & Answers **PDF** and **VCE** file from:

https://www.geekcert.com/ms-302.html

100% Passing Guarantee 100% Money Back Assurance

Following Questions and Answers are all new published by Microsoft Official Exam Center

Instant Download After Purchase

100% Money Back Guarantee

😳 365 Days Free Update

800,000+ Satisfied Customers

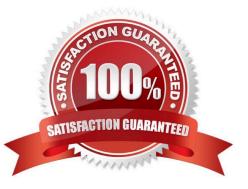

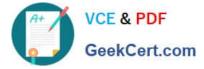

#### **QUESTION 1**

You have a Microsoft 365 subscription.

You need to upgrade all Microsoft OneDrive for Business sites to ensure that all activities such as notifications, ratings, job titles, and new posts are private.

What should you do?

A. From the SharePoint admin center, modify the Sharing settings for the My Site host site collection

B. From the SharePoint admin center, select user profiles, select Manage Organization Properties, and then modify the settings

C. From the SharePoint admin center, select user profiles, select Setup My Sites, and then modify the settings

D. From the OneDrive admin center, modify the Sharing settings

Correct Answer: A

References: https://docs.microsoft.com/en-us/sharepoint/install/configure-my-sites

#### **QUESTION 2**

5. Paste the URL into the direct link section and then click Save.

References: https://docs.microsoft.com/en-us/stream/embed-video-microsoft-teams

You have a Microsoft 365 subscription.

From the Microsoft Office 365 admin center, you view the OneDrive for Business usage report and discover that a user named User1 consumes a large amount of OneDrive Storage.

You need to identify which folder and files are consuming large amounts of storage space.

Which three actions should you perform in sequence? To answer, move the appropriate actions from the list of actions to the answer area and arrange them on the correct order.

Select and Place:

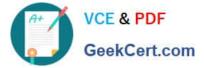

#### Actions

| Actions                                                                     | Answer Area |
|-----------------------------------------------------------------------------|-------------|
| From Site Administration, select Site libraries and lists.                  |             |
| From Site Collection Administration, select Site collection health checks.  | rt.com      |
| From the OneDrive site, select <b>Site settings</b> .                       | *Cor        |
| From the Microsoft 365 admin center, switch to the SharePoint usage report. | Ø           |
| Add your account as a site collection administrator of the OneDrive site.   |             |
| From Site Collection Administration, select Storage Metrics.                |             |

#### Correct Answer:

#### Actions

| Actions                                                                     | Answer Area                                                               |
|-----------------------------------------------------------------------------|---------------------------------------------------------------------------|
| From Site Administration, select Site libraries and lists.                  | Add your account as a site collection administrator of the OneDrive site. |
| From Site Collection Administration, select Site collection health checks.  | From the One prive site, select Site settings.                            |
|                                                                             | For Site Collection Administration, select Storage Metrics.               |
| From the Microsoft 365 admin center, switch to the SharePoint usage report. |                                                                           |
| -MAR.                                                                       |                                                                           |
|                                                                             |                                                                           |
|                                                                             |                                                                           |

Step 1: Add your account as a site collection administrator of the Onedrive site.

Each OneDrive for Business account has a OneDrive for Business Site Collection that stores files for that account. By default, only the user that owns the OneDrive for Business account is set as a Site Collection Administrator for their

account. Additional Site Collection Administrators have to be added explicitly by a Office 365 global administrator or the owner of the OneDrive for Business account.

Step 2-3:

How to check file storage usage in OneDrive

Follow the steps below to check how much space you have used and how much of the quota remains available.

1. From within OneDrive, click the Settings (gear) icon in the upper right corner and select Site Settings.

2. Under the section Site Collection Administration, click Storage Metrics.

3. This window shows you all the files, folders and other types of content within your OneDrive space and how much

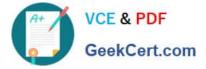

space they use. At the top you can see how much how much free space is available.

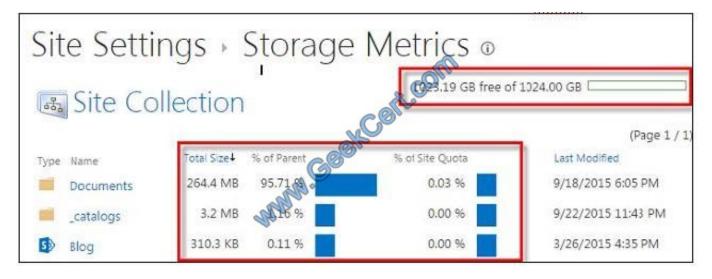

References: https://support.groundlabs.com/hc/en-us/articles/360000004922-Add-Site-Collection-Administrator-for-OneDrive-for-Business-accounts-on-Office-365-in-ER-2-0-25 http://kb.mcgill.ca/?portalid=2andarticleid=5974#tab:homeTab:crumb:8:artId:5974:src:article

#### **QUESTION 3**

Your company has a Microsoft 365 subscription.

The company uses Microsoft Yammer and plans to integrate Yammer content and Teams. You need to integrate Yammer notifications into a Teams channel.

What should you do?

- A. From Yammer, configure the Feed Event settings
- B. From Teams, add an RSS feed
- C. From Teams, add a connector
- D. From Teams, add an app
- E. From Yammer, configure the Notifications settings

Correct Answer: C

Connectors allow you to input information (or content) into Microsoft Teams and notify a team channel. The sources can be an web application or service such as RSS feed, Trello, Wunderlist, Yammer, Twitter or GitHub or a custom

application that you wrote.

References:

https://blogs.technet.microsoft.com/skypehybridguy/2017/08/22/connectintegrate-yammer-to- microsoft-teamshow-to-configure/

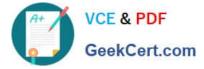

#### **QUESTION 4**

You have a Microsoft 365 subscription.

You use Microsoft Stream to upload internal videos.

You need to add the videos to a Microsoft Teams channel.

Which three actions should you perform in sequence? To answer, move the appropriate actions from the list of actions to the answer area and arrange them in the correct order.

NOTE: More than one order of answer choices is correct. You will receive credit for any of the correct orders you select.

Select and Place:

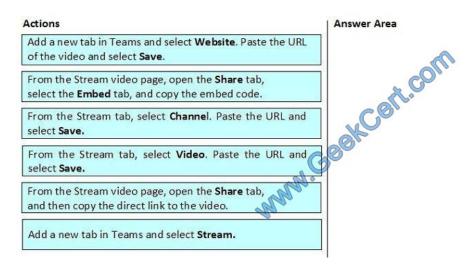

#### Correct Answer:

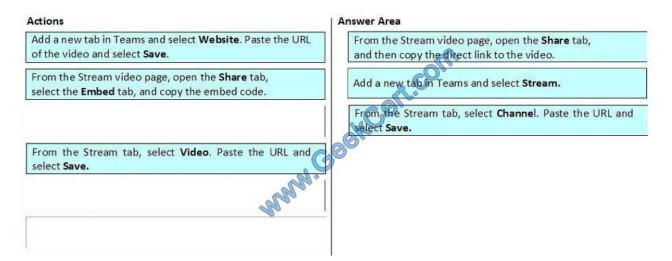

Make it easy for your team to collaborate using video by adding a Microsoft Stream channel or video as a tab in Microsoft Teams.

1. In Stream, select the channel or video URL directly from the address bar or your browser on the channel or video page. Or, click the Share icon Share icon on the desired video, click Share, and copy the URL.

2. Open Microsoft Teams.

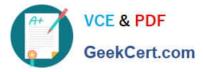

3. Select the plus icon on the tab bar of your Team channel.

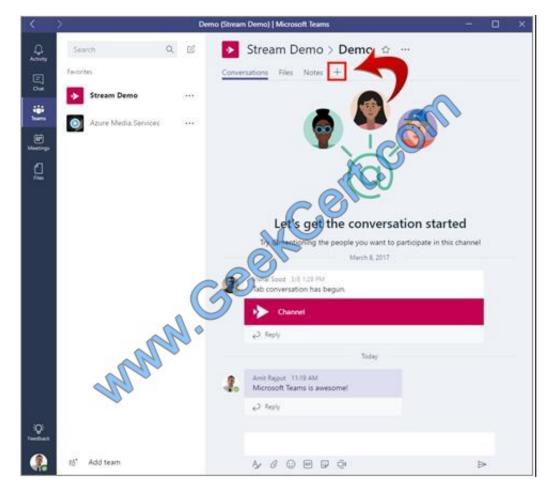

4. Select the Microsoft Stream tab.

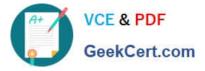

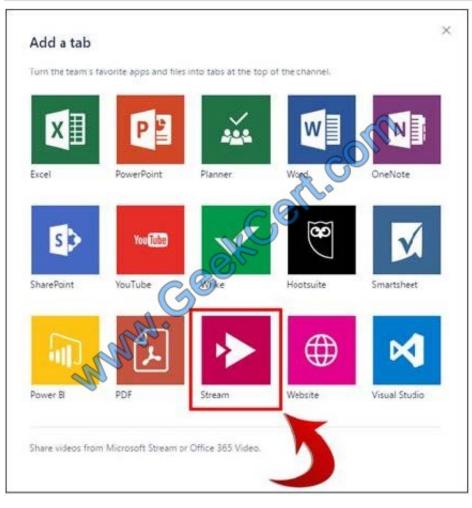

### **QUESTION 5**

### DRAG DROP

You have a SharePoint Server farm.

You create a web application that has a URL of https://portal.contoso.com and a root site collection. You need to ensure that site collection administrators can create new site collections directly from the root site. The new sites must use the

modern user interface. Which three actions should you perform in sequence? To answer, move the appropriate actions from the list of actions to the answer area and arrange them in the correct order.

Select and Place:

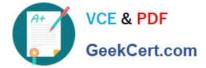

**Answer Area** 

## Actions

| Select Show the Create site command                                                                                            |            |  |
|----------------------------------------------------------------------------------------------------|------------|--|
| Set the When users select the Create site<br>command, create setting to <b>Show the Subsite</b><br>command for all sites       | Con to con |  |
| Set the When users select the Create site<br>command, create setting to <b>A new team site or</b><br><b>communication site</b> | () XCOLO   |  |
| Modify the General Settings of the web application                                                                             | Geor       |  |
| Enable self-service site creation for the web<br>application of the portal                                                     |            |  |
| Assign the Full Control permission policy for the<br>web application of the portal to the site collection<br>administrators    |            |  |

Correct Answer:

# Actions

| Actions                                                                                                    | Answer Area                                                                                                    |
|----------------------------------------------------------------------------------------------------|----------------------------------------------------------------------------------------------------|
| Select Show the Create site command                                                                                         |                                                                                                    |
| Set the When users select the Create site<br>command, create setting to Show the Subsite<br>command for all sites           | Modify the General Settings of the web application                                                               |
| Set the When users select the Create site<br>command, create setting to A new team site or<br>communication site            | Select Show the Create site command                                                                              |
| Modify the General Settings of the web application                                                                          | Set the When users select the Create site<br>command, create setting to A new team site or<br>communication site |
| Enable self-service site creation for the web<br>application of the portal                                                  |                                                                                                    |
| Assign the Full Control permission policy for the<br>web application of the portal to the site collection<br>administrators |                                                                                                    |

MS-302 VCE Dumps

MS-302 Exam Questions

MS-302 Braindumps

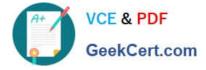

To Read the Whole Q&As, please purchase the Complete Version from Our website.

# Try our product !

100% Guaranteed Success
100% Money Back Guarantee
365 Days Free Update
Instant Download After Purchase
24x7 Customer Support
Average 99.9% Success Rate
More than 800,000 Satisfied Customers Worldwide
Multi-Platform capabilities - Windows, Mac, Android, iPhone, iPod, iPad, Kindle

We provide exam PDF and VCE of Cisco, Microsoft, IBM, CompTIA, Oracle and other IT Certifications. You can view Vendor list of All Certification Exams offered:

### https://www.geekcert.com/allproducts

# **Need Help**

Please provide as much detail as possible so we can best assist you. To update a previously submitted ticket:

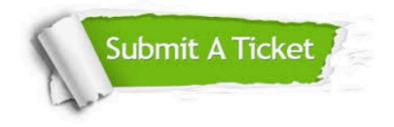

#### **One Year Free Update**

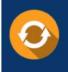

Free update is available within One Year after your purchase. After One Year, you will get 50% discounts for updating. And we are proud to boast a 24/7 efficient Customer Support system via Email.

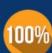

To ensure that you are spending on quality products, we provide 100% money back guarantee for <u>30 days</u>

**Money Back Guarantee** 

from the date of purchase

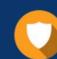

#### Security & Privacy

We respect customer privacy. We use McAfee's security service to provide you with utmost security for your personal information & peace of mind.

Any charges made through this site will appear as Global Simulators Limited. All trademarks are the property of their respective owners. Copyright © geekcert, All Rights Reserved.